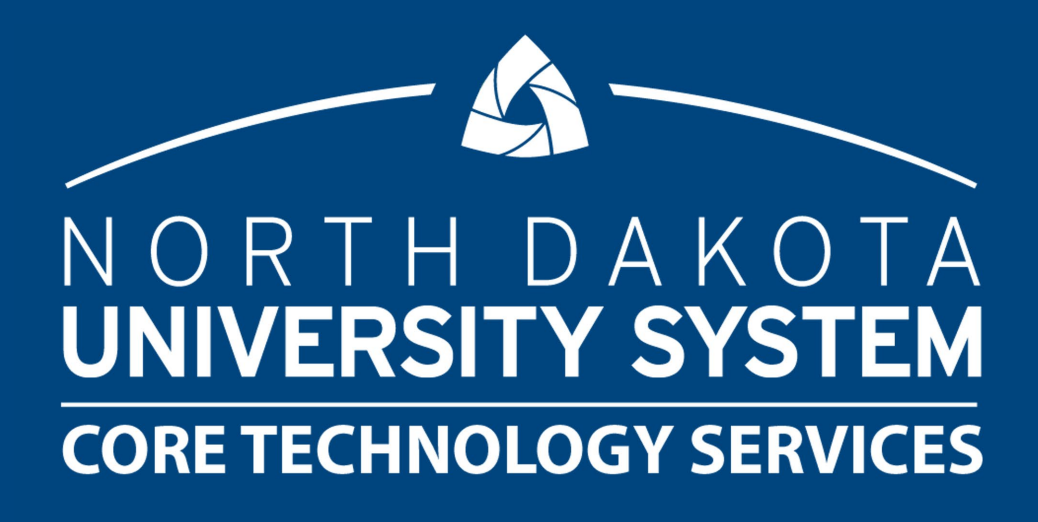

#### POWER WHAT? HANDS ON SESSION WITH EXCEL POWER QUERY

NDASFAA Conference 2023

#### Presenter

#### •Sherry Bisek, NDUS Core Technology Services

•Business Analyst

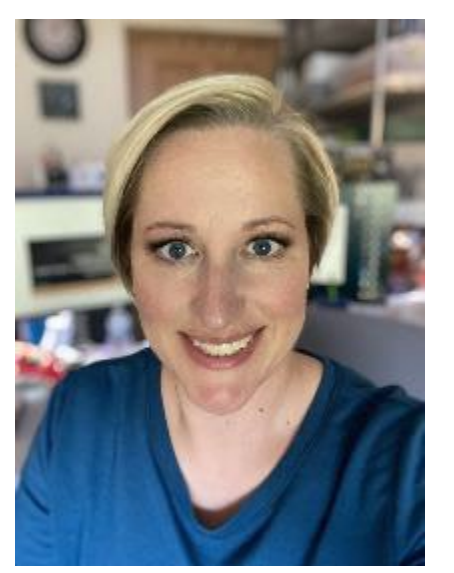

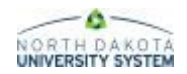

#### **Overview**

#### • Excel Power Query (Brief overview)

- What is it?
- Why would you use it?
- How to combine data from multiple sources

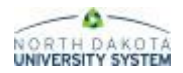

# Why use Power Query?

- Store millions of rows of data
- Powerful transformation tools
- Update with click of one button
- User friendly
- No additional software to buy, install, or maintain

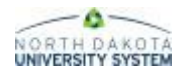

# What is Excel Power Query?

- Power Query is a feature within Excel
	- Under the Data tab
- Used to combine data for data analysis

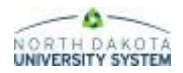

# Getting Started - Data

#### • Main Queries and Reports to Use

- NDU\_FA\_0308 FA Comprehensive Data Query
- NDU\_FA\_0129 Fund Roster Query #1
- NDU FA 0129 1 Fund Roster without SSN
- NDU\_FA\_0092 Item Type Totals List
- Census Enrollment Activity Report
- FA Enrolled Students Report
- Federal Work Study Earnings
- Student Indebtedness Report
- Many, many, more in SFA Reports and Queries document on the training site

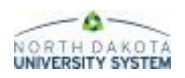

## Getting Started - Data

#### • Reminders and Hints

- Get the right population
- Create data carefully
- Results make sense

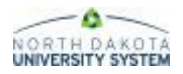

### Hands On - Get Data

- Run Query and Save as CSV
	- **NDU\_FA\_0129\_1** Fund Roster Without SSN
	- Click **HTML link**
	- Use your institution and term 2310
	- **View Results**
	- Click **CSV Text File** and save the file
	- File Name **2310 Fund Roster**

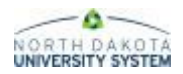

# Hands On - Get Data

#### • Run Report and Save as CSV

- **Enrolled Students Report for Financial Aid**
	- NDU Applications > NDU Financial Aid > Report > NDU FA Enrolled Students
- **Run Control**
	- Your institution
	- Term 2310
	- Aid Year 2023
	- Email Usage E-MAILCAMP
	- Tuition Budget Category TUIT
- Save **FA\_Enrolled.CSV**

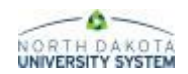

# Import Data

- Load Data
	- Excel Workbook
	- Text/CSV
	- Table/Range
	- SharePoint

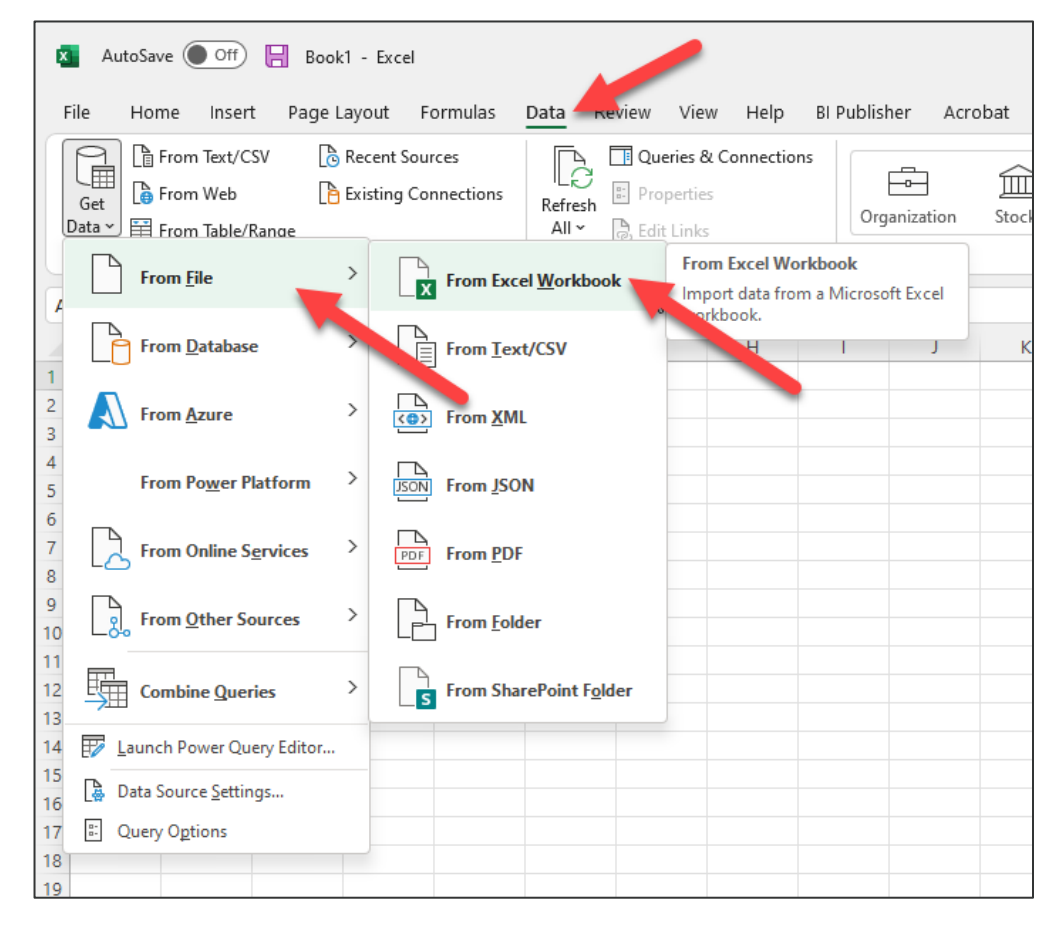

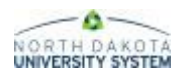

# Hands On - Import Data

- New Excel File
- Data Tab
	- Get Data
	- From File
	- From Text/CSV
- Select File & Import
	- 2310 Fund Roster

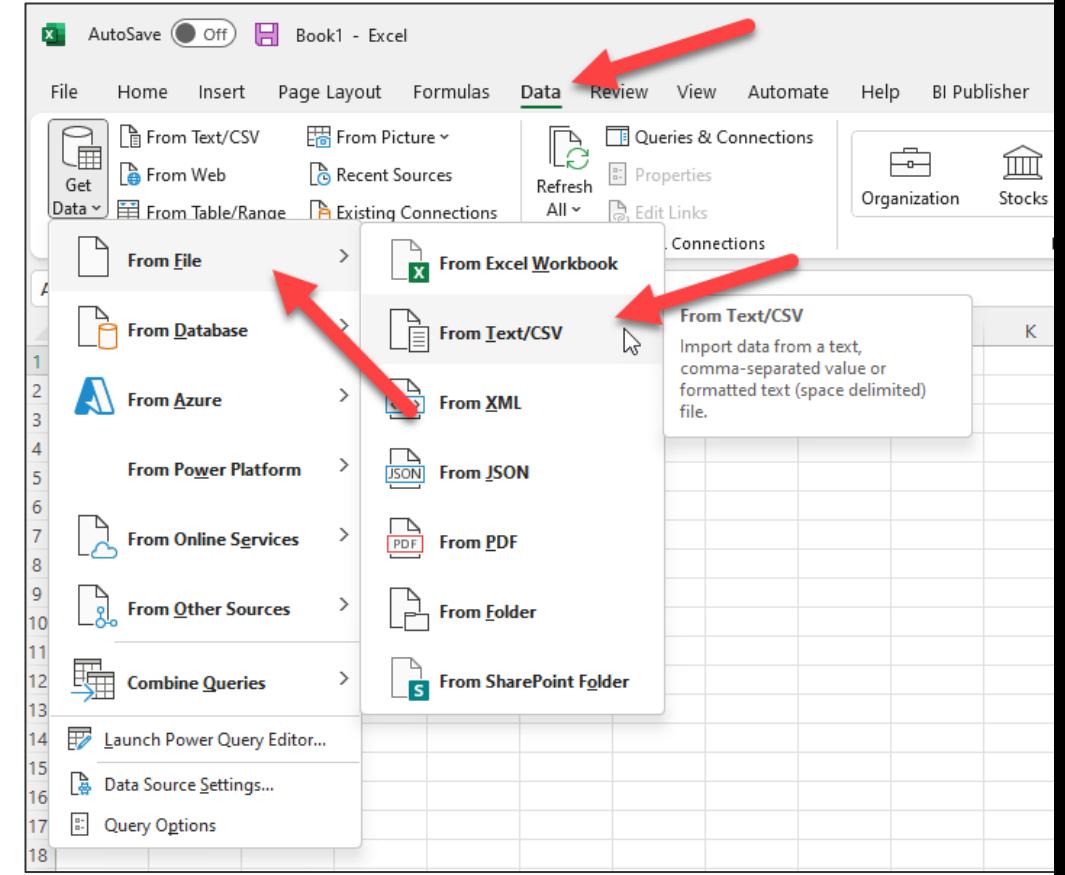

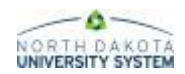

#### Transform Data

- Remove Columns
- Remove Rows (blanks, duplicates)
- Sort
- Split Column
- Change Case
- Append Data
- Merge Data
- Group
- Aggregate

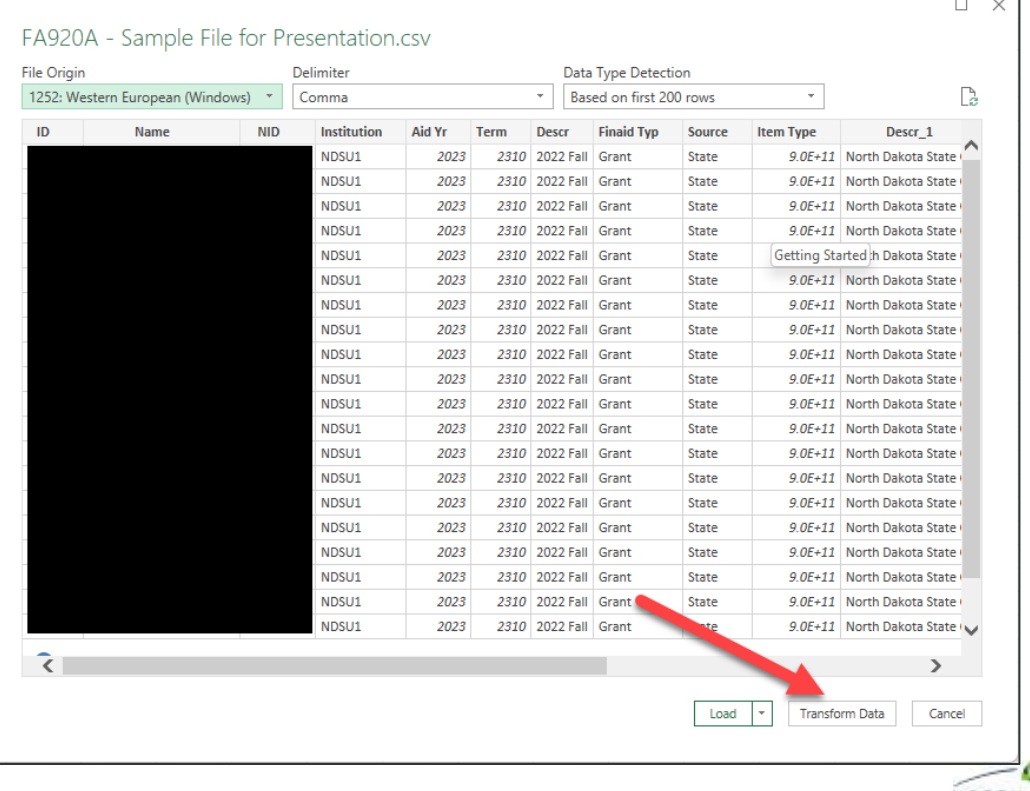

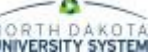

#### Transform Data

- Tracks Changes
- Easy Split and Group options
- Change Name

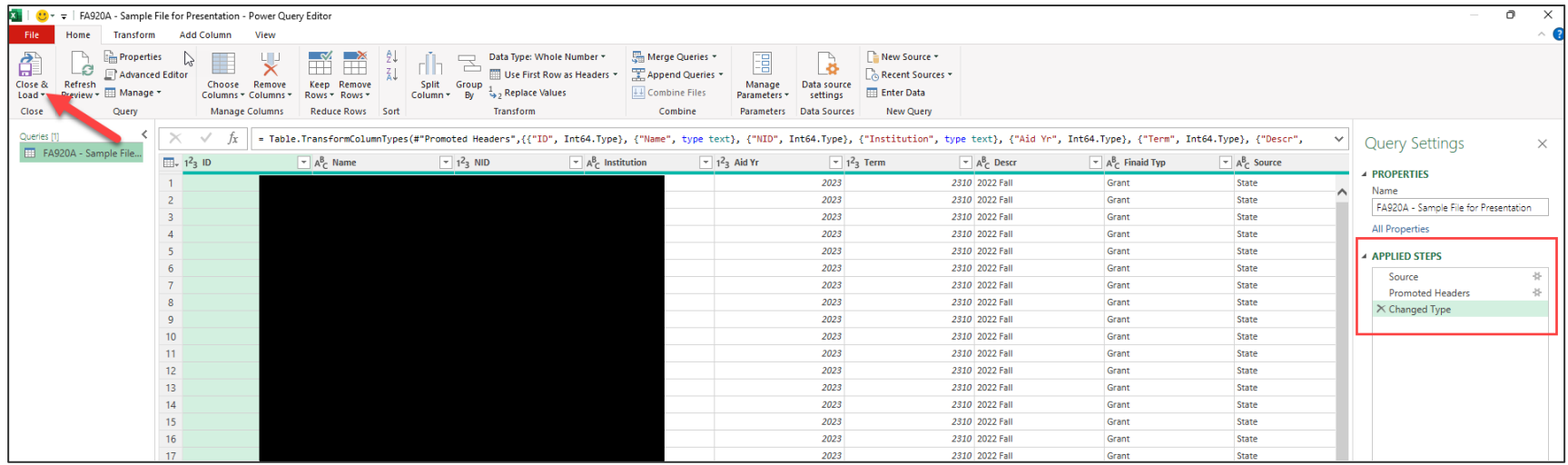

ND HEUG 2022 10/19/22

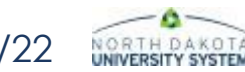

#### Load Data

- To Table
- Connection Only
	- Doesn't add data to the file in a sheet
- To the Data Model
	- Data gets added to a sheet in the file

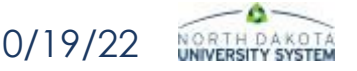

## Hands On - Transform Data

2310 Fund Roster.csv

- Transform Data
- Change ID & Item Type to Text
	- Replace Current
- Close & Load

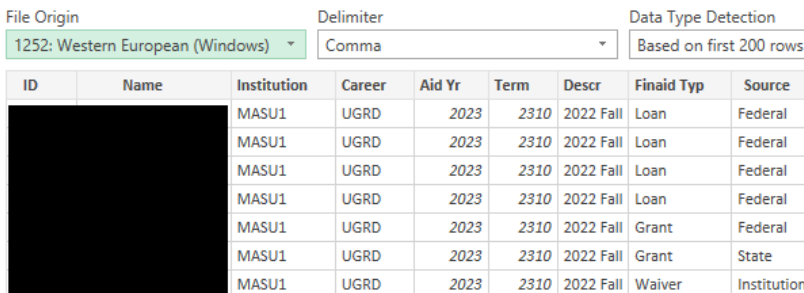

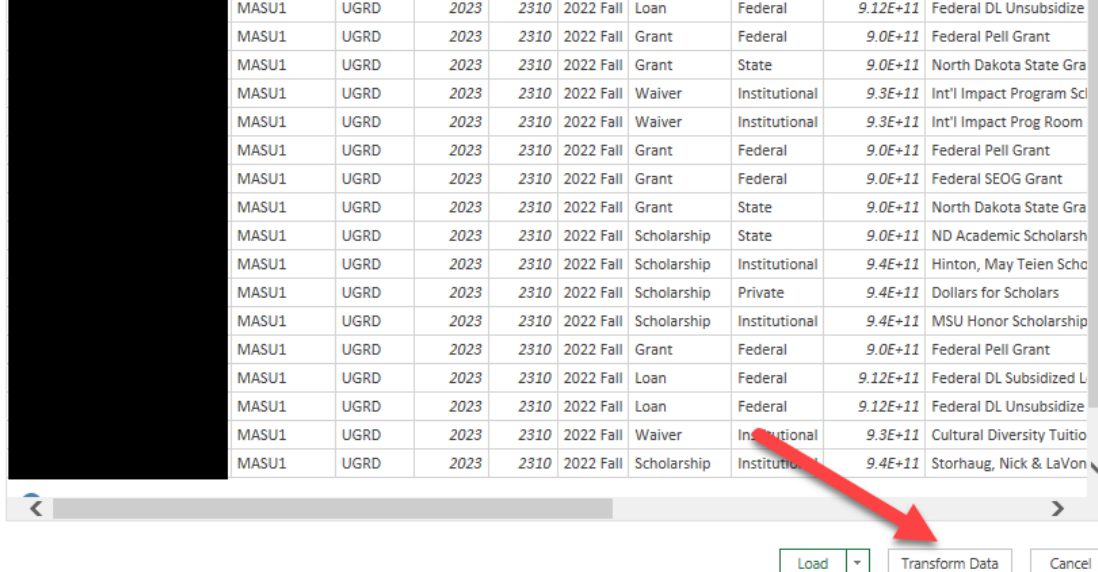

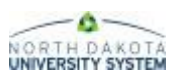

 $\Box$ 

Descr 1

9.12E+11 Federal DL Subsidized

9.12E+11 Federal DL Unsubsidize

9.12E+11 Federal DL Subsidized L

 $\bar{\tau}$ 

**Item Type** 

Source

Federal

Federal

Federal

# Hands On - Import Data

- Data Tab
	- Get Data
	- From File
	- From Text/CSV
- Select File & Import
	- FA\_Enrolled

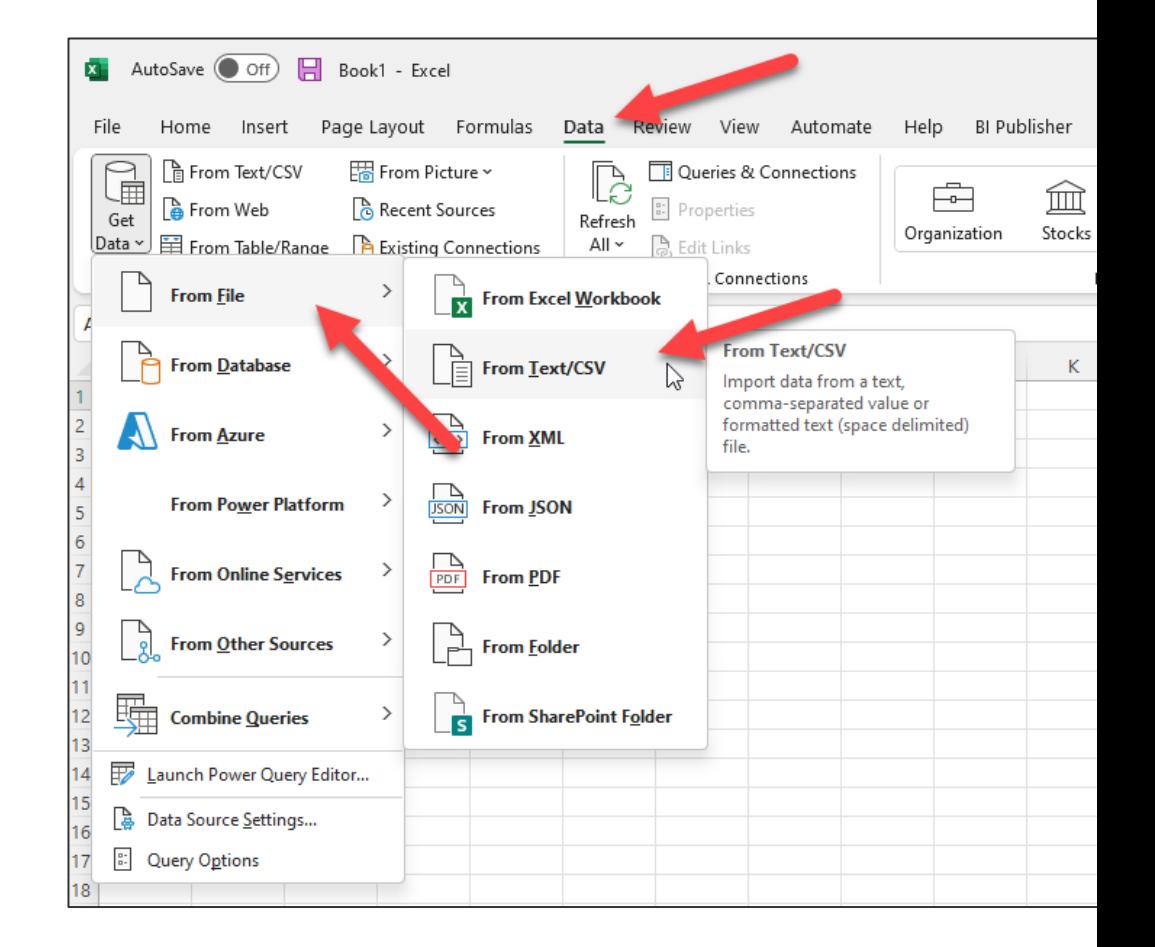

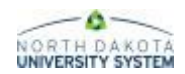

## Hands On - Transform Data

 $2240F$ 

- Transform Data
- Change ID to Text
	- Replace Current
- Close & Load

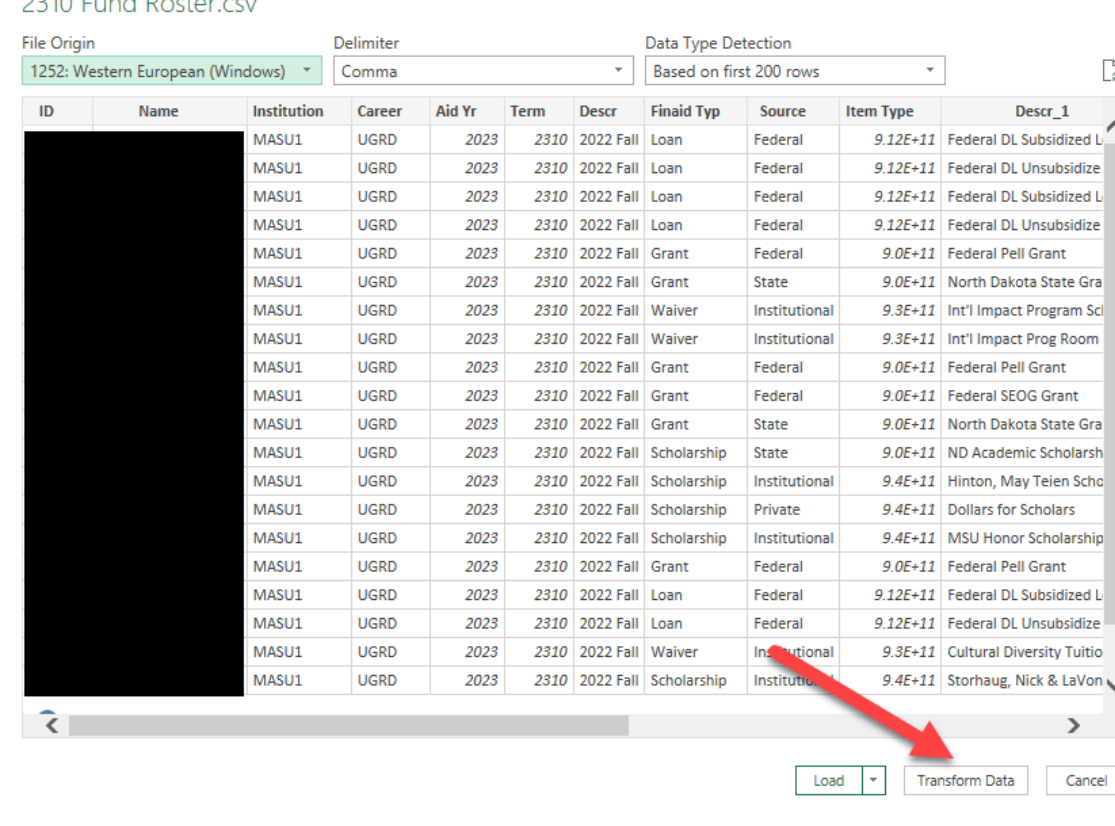

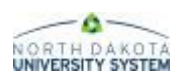

 $\Box$ 

## Combine Data

- Merge Data
	- Add data to the existing rows
- Append Data
	- Add more rows to the existing data set

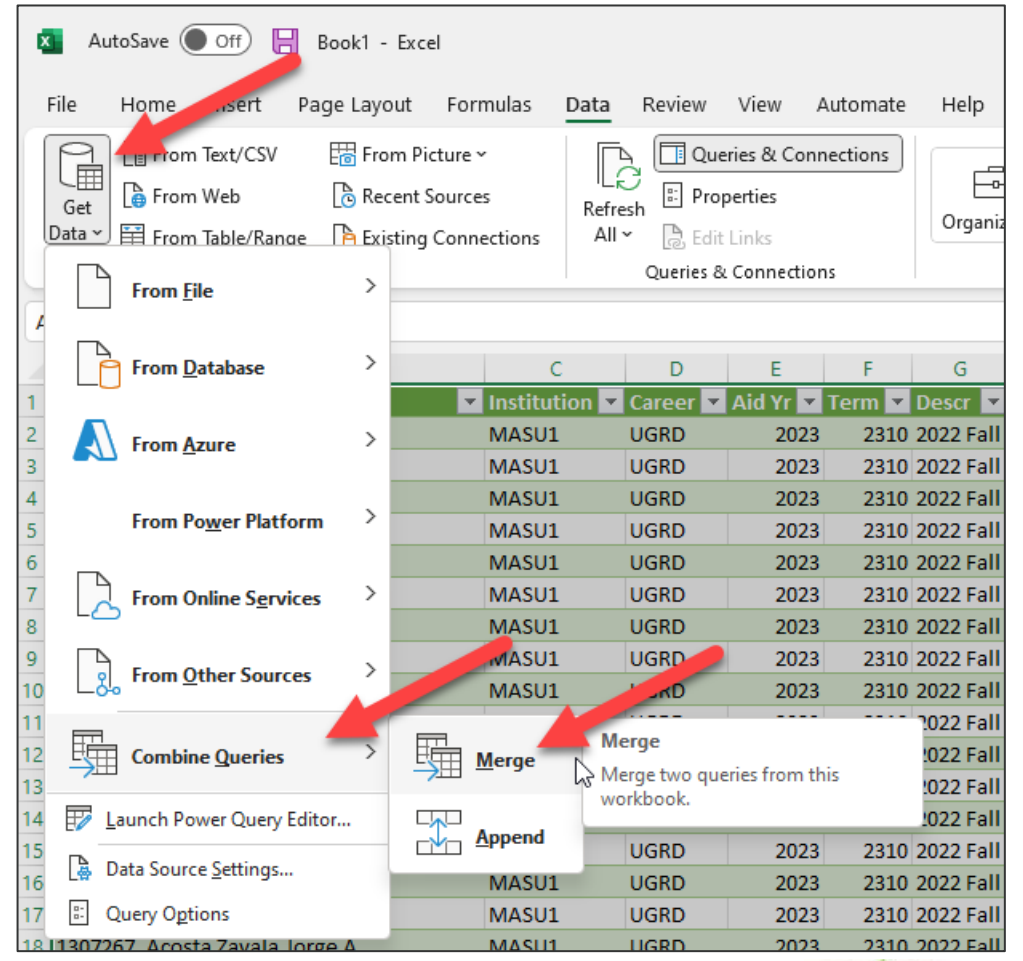

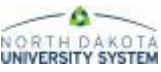

## Hands On - Combine Data

• Click Get Data > Combine Queries > Merge

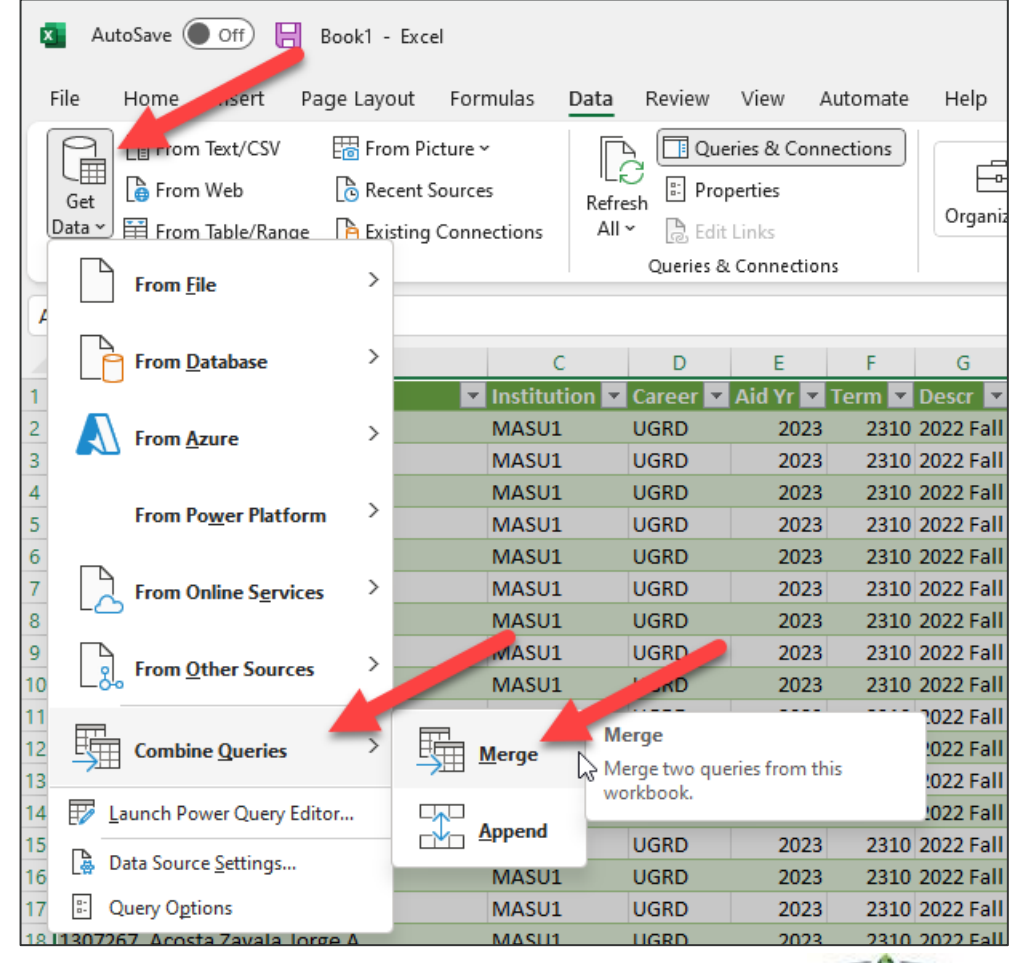

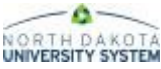

# Hands On - Combine Data

- Select data
	- 2310 Fund Roster
	- FA\_Enrolled
- Click on column(s) to match
	- $\cdot$  ID
- Review selection matches
- Click OK

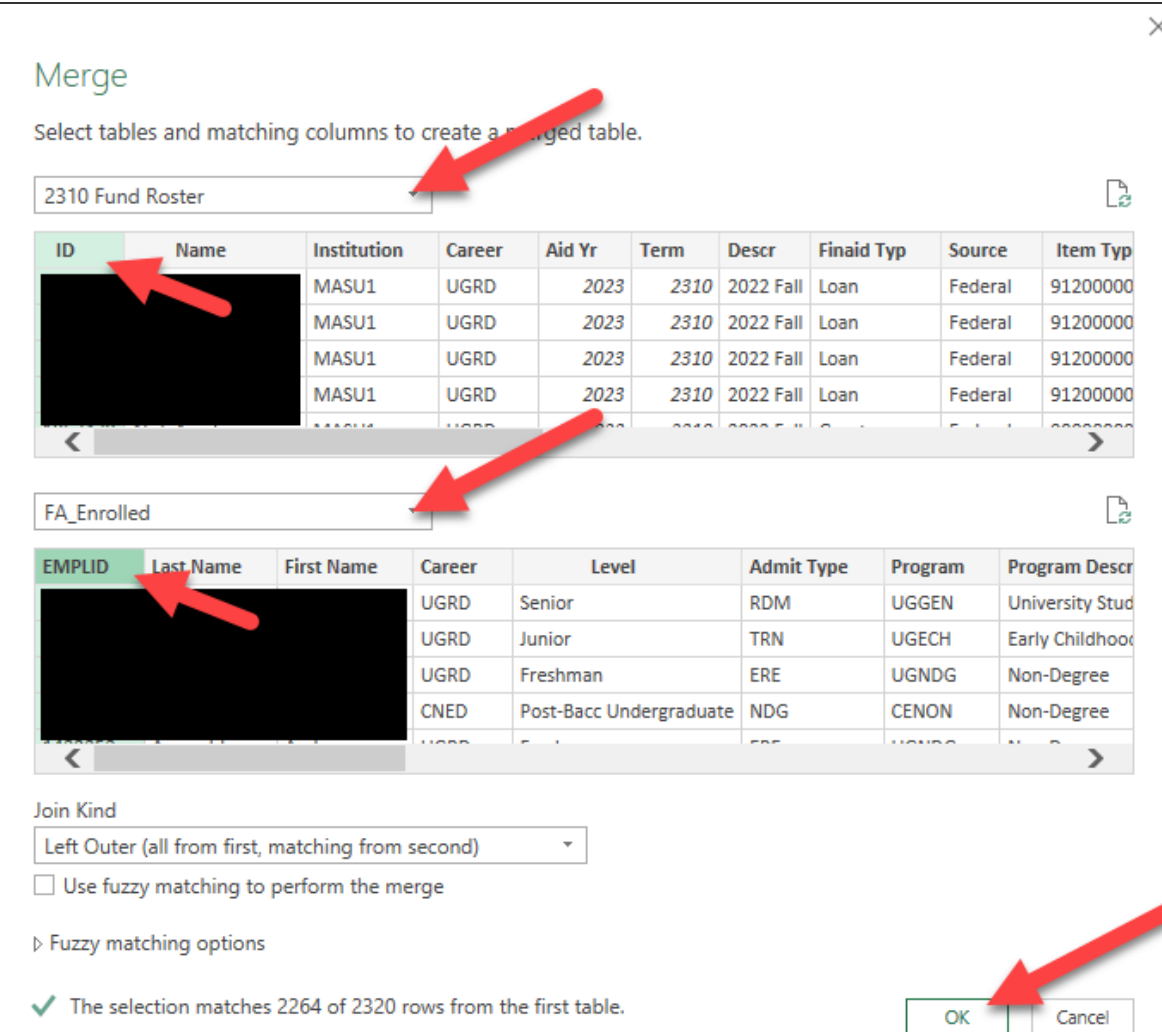

# Hands On - Combine Data

- Expand Columns
	- Select the columns to merge – Enrolled Units and SAP **Status**
	- Uncheck Use original column name as prefix
	- Click OK
- Filter SAP Status
	- Not Meet or Null
- Rename Merge
	- 2310 SAP DQ with Award
- Close & Load

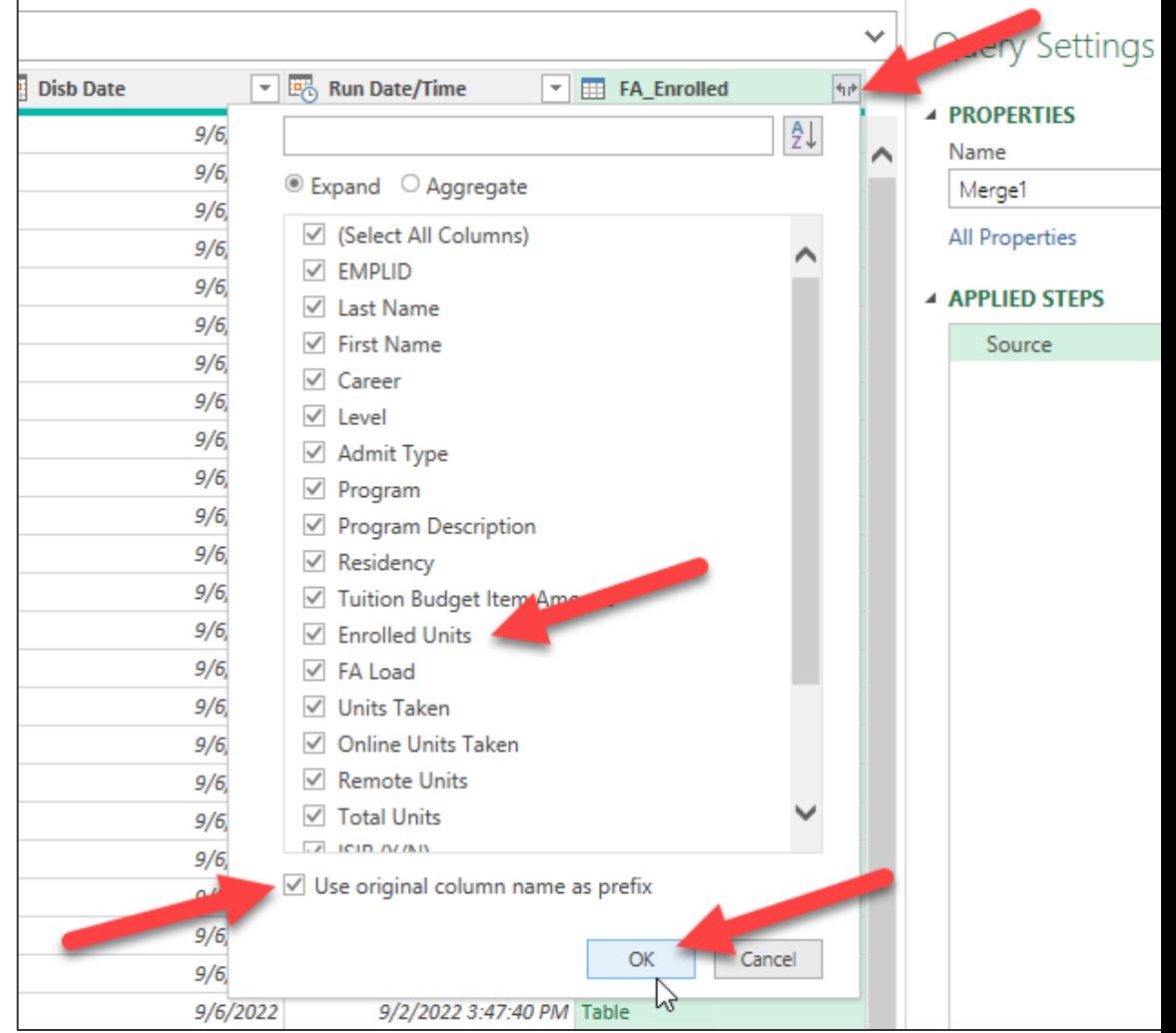

#### Other Use Cases

- Enrolled Student Group by Program with Awards
- State Grant or State Scholarship **Reconciliation**
- Possible new scholarships or waiver
- Other ideas?

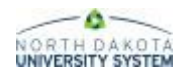

#### Hands On – Exercise Handout

- Scenario 1
- Scenario 2
- Scenario 3
- Scenario 4

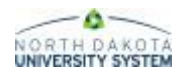

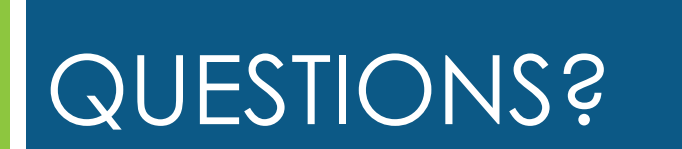